## **FlashBus FBG Software Tips**

The image capture software that comes with the FlashBus MV & Spectrim Lite video capture cards allows simple capture of video images. After installing the software, there are a few settings you need to check. First, under the "Setup" menu, select "Video…" and you should get the Video Setup dialog box shown at the right of the screen shot below. If you are using the S-Video connector, then choose SVideo. If you are using the BNC connection, then choose Composite. After changing the settings, select "Save Settings" under the File menu.

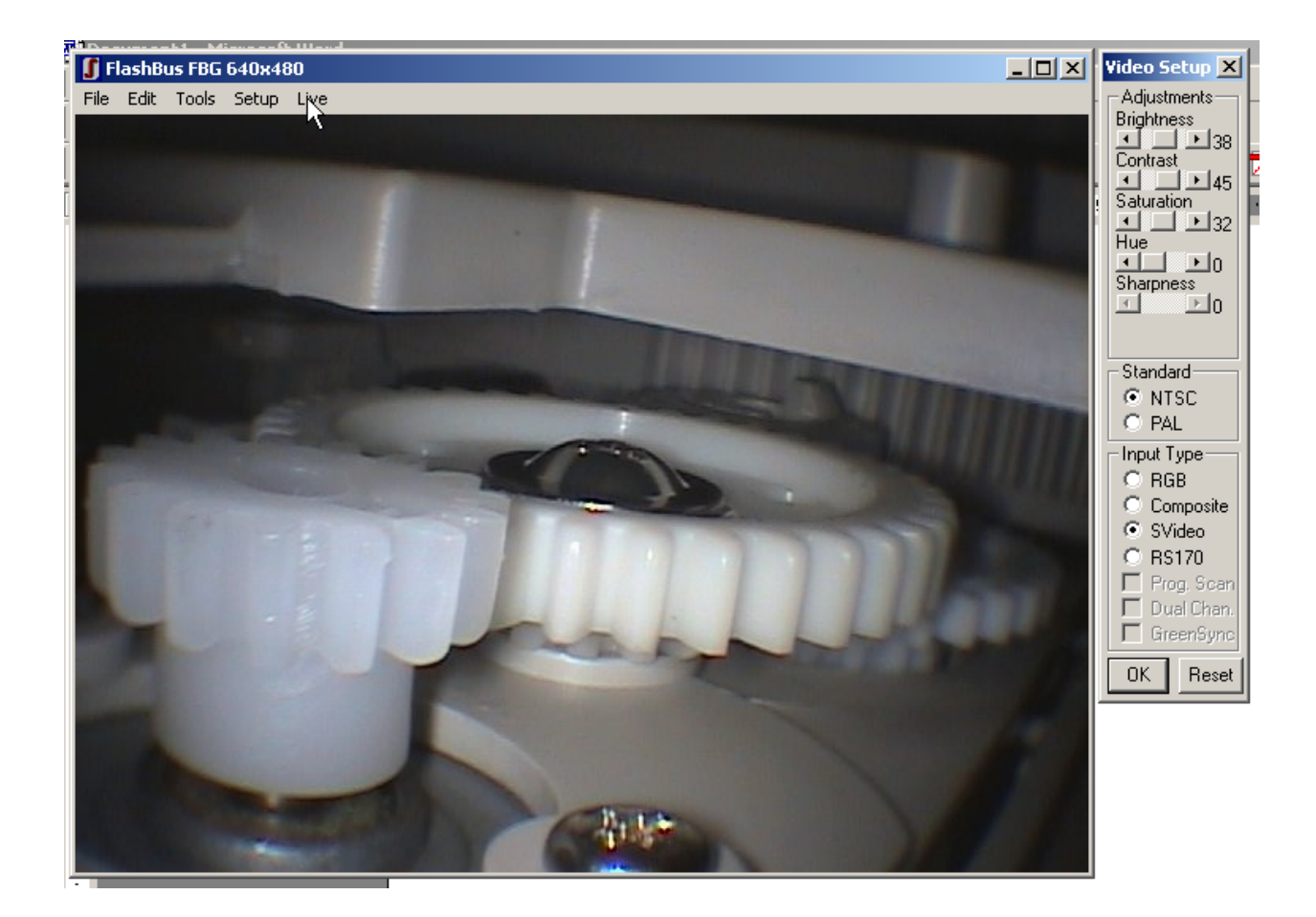

The other setting you can change is the image display and capture resolution. The maximum capture resolution is 640x480. To change the resolution, grab the lower right corner of the video window and drag it to resize to the resolution you want. If you want the software to restart with this setting, they select "Save Settings" under the File menu before you quit.

To capture an image, just click on the "Grab" menu item. You will then be able to use "Save" under the File menu to save the image to disk.